## How do I reset my password?

- 1. Select the **Forgot Password** link
- 2. Click the **I Agree** box and select **Continue**

3. Enter your Username, Account Number, Zip Code and Last Name (Full Name for Business), and select **Continue.**

- 4. Select the delivery method of the one-time security code.
- 5. Once the one-time security code is received, enter in the code and select **Verify** *(note: the one-time security code will expire after 5 minutes from delivery)*
- 6. Enter your new password into the **Password** and **Confirm Password** field and select **Continue** *(note: Your password must contain at least 13 characters in length.)*

## **Username and Password Requirements**

Username:

Password:

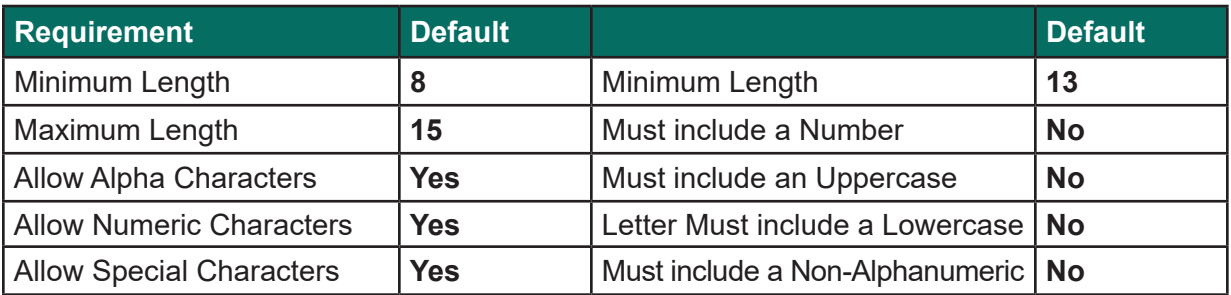